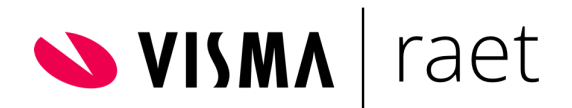

### **Module Taken incl. Signalen**

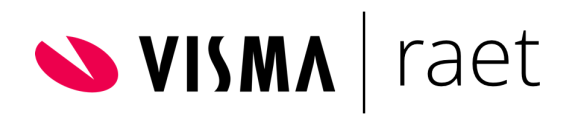

<span id="page-1-0"></span>Versie-informatie

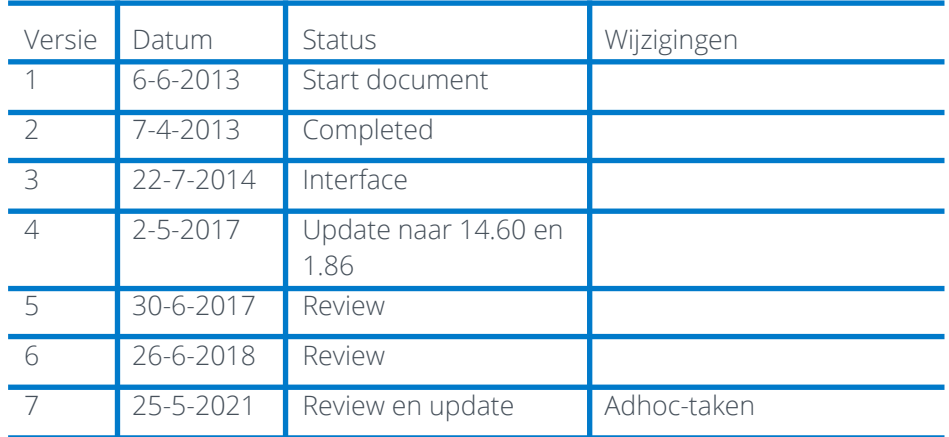

#### <span id="page-1-1"></span>Verzendlijst

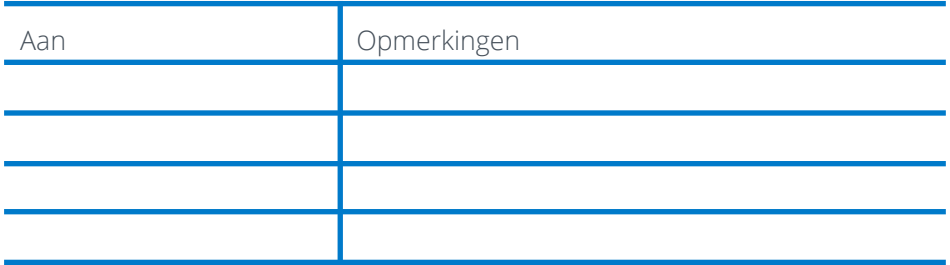

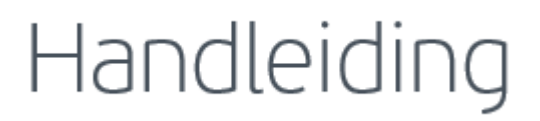

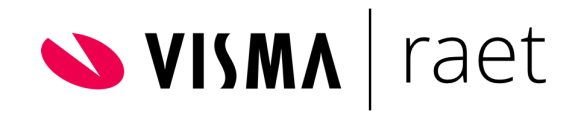

### Inhoudsopgave

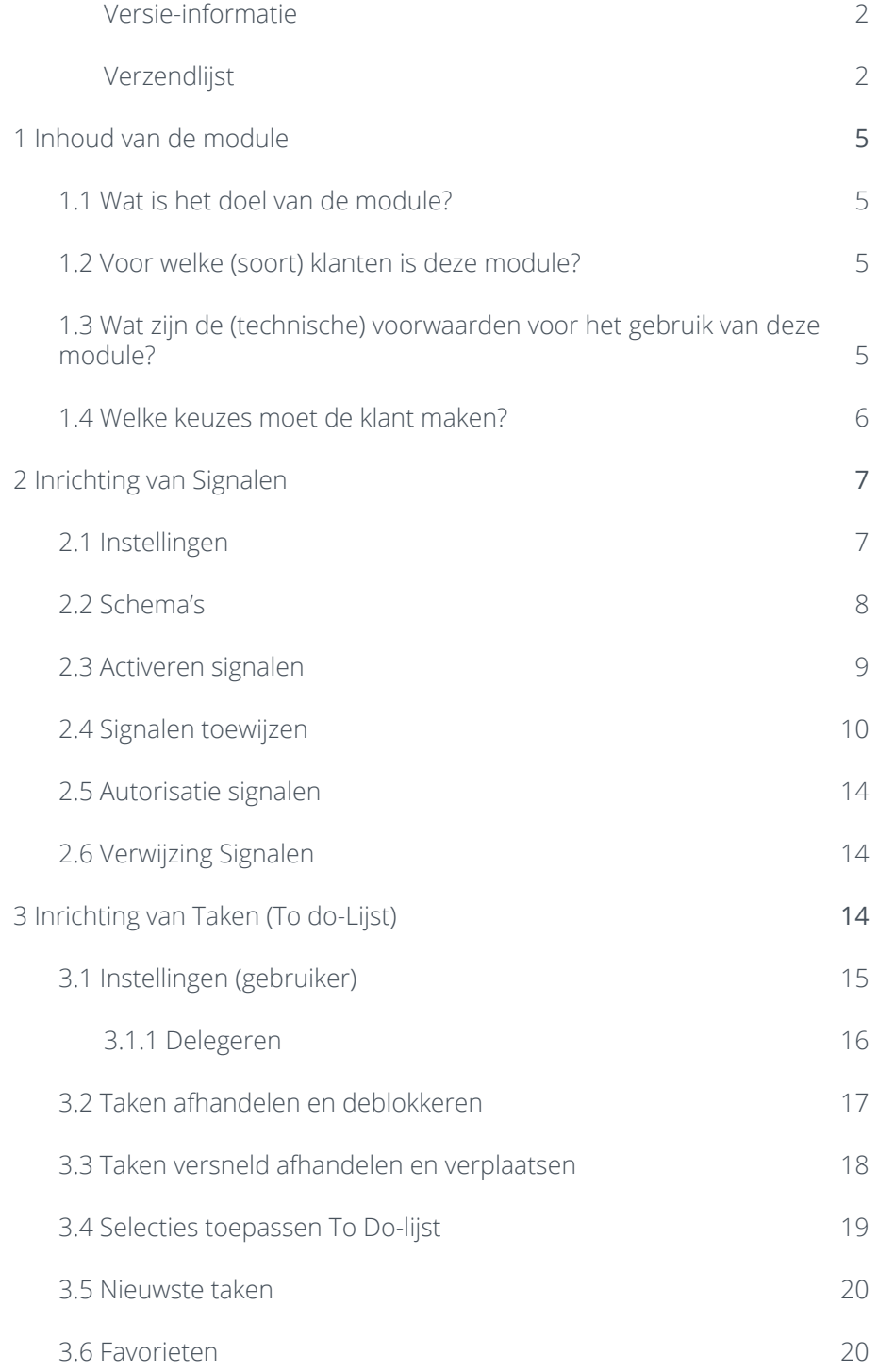

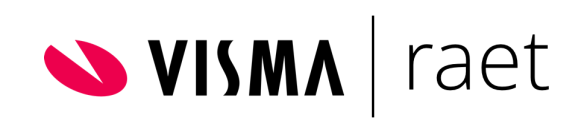

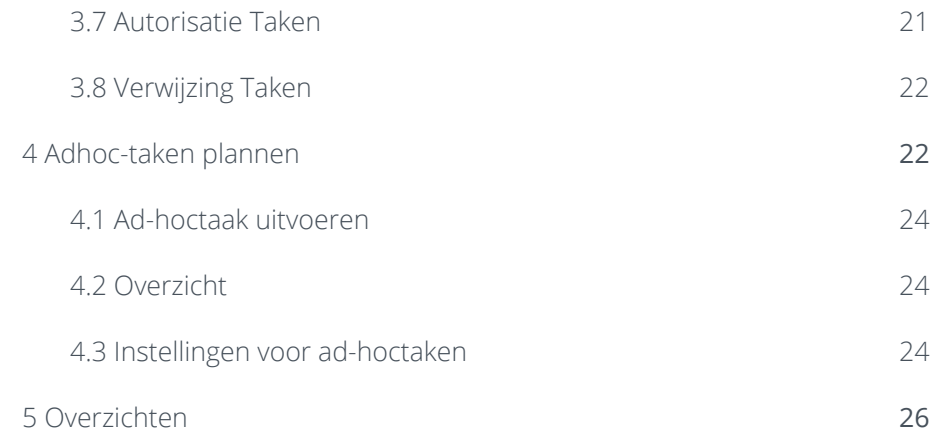

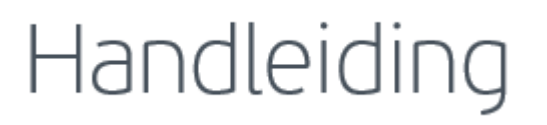

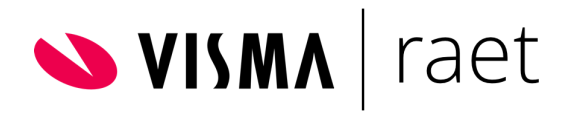

### <span id="page-4-0"></span>1 Inhoud van de module

#### <span id="page-4-1"></span>1.1 Wat is het doel van de module?

De module Taken is onderverdeeld in Taken en Signalen. Via signalen en workflows vanuit verschillende modules in Visma.net HRM wordt de To Dolijst van een gebruiker gevuld met taken. Op deze manier wordt een gebruiker(sgroep) geïnformeerd over belangrijke gebeurtenissen. De gebruiker onderneemt via de To Do-lijst zo nodig actie op deze gebeurtenissen. Een aantal voorbeelden van vooraf gedefinieerde taken:

- Het goedkeuren van een verlofaanvraag of declaratie;
- Het uitvoeren van een verzuimtaak;
- Het goedkeuren van een personele mutatie;
- Het ontvangen van een notificatiebericht.
- Het genereren van een document;
- Het beslissen of een arbeidsovereenkomst verlengt dient te worden.

#### <span id="page-4-2"></span>1.2 Voor welke (soort) klanten is deze module?

De module Taken is geschikt voor alle soorten klanten en branches aangezien het de gebruiker faciliteert in algemene HR zaken die binnen elke organisatie van toepassing zijn.

Ook in het geval van een master/child omgeving is de module Taken geschikt. Zie paragraaf 2.6 en 3.8.

#### 1.3 Wat zijn de (technische) voorwaarden voor het gebruik van deze module?

<span id="page-4-3"></span>De taken kunnen op twee manieren worden verzonden aan een gebruiker. De gebruiker kan een taak op de To Do-lijst krijgen in Visma.net HRM en/of de taak per e-mail ontvangen.

Let op: Om de e-mail over taken te laten versturen aan de gebruiker moet er een e-mailadres van de gebruiker zijn ingevuld in Applicatiebeheer > Autorisatie > Gebruikers.

De inhoud van de e-mail "er staat een nieuwe taak voor u klaar in Visma" is te wijzigen via de module Applicatiebeheer > Systeeminstellingen > Berichtgeving. Klik op de knop "inhoud van e-mail wijzigen".

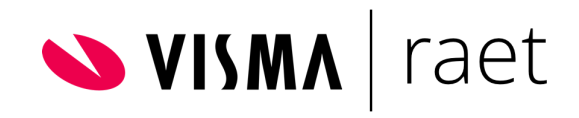

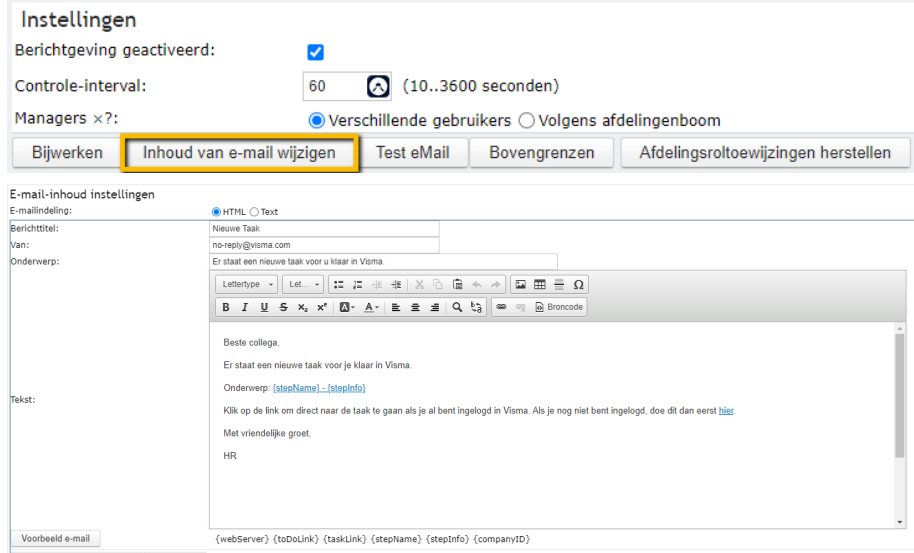

OK, wijzig de e-mail-inhoud Annuleren

Verder kun je per module vanuit een workflow een e-mail laten versturen aan de gebruiker. In de betreffende module geef je aan vanuit welk e-mailadres de e-mail verzonden wordt. Dit kan via de instellingen van de module.

E-mailadres berichten:

no-reply@visma.com

Wij adviseren het e-mailadres te laten eindigen op het eigen organisatie domein, zodat de e-mail mogelijk niet door de spamfilter tegengehouden wordt.

#### <span id="page-5-0"></span>1.4 Welke keuzes moet de klant maken?

**Taken**: Bepaal of een gebruiker de Instellingen van de module Taken voor zichzelf mag instellen, of bepaal welke gebruikers dit wel mogen. Indien je Instellingen autoriseert voor een gebruiker, dan kan deze ook taken delegeren. Dit is niet apart te autoriseren. Bepaal of je het delegeren van taken mogelijk wilt maken. Zie paragraaf 3.1.1.

**Signalen**: Bepaal of een gebruiker zelf signalen mag instellen of dat bijvoorbeeld de applicatiebeheerder of HR dit beheert en de signalen uitdeelt.

In het laatste geval, inventariseer welke signalen gewenst zijn bij de diverse gebruikers(groepen). Meestal wordt onderscheid gemaakt in de verschillende gebruikersgroepen/rollen zoals hieronder getoond. Het voordeel hiervan is dat je voor de gebruikersgroep/rol in één keer de signalen kunt instellen. Onderstaande dient als voorbeeld waarvan

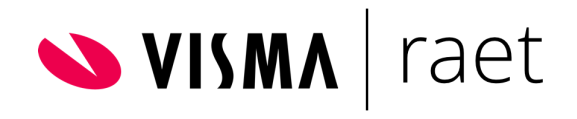

uiteraard kan worden afgeweken. Dit is ook afhankelijk van de organisatiegrootte en taakverdeling.

- Managers
- Afdeling HR
- Afdeling Salarisadministratie

Als een gebruiker zelf signalen mag instellen dan moet er uiteraard goed uitgelegd worden hoe een gebruiker dit kan realiseren.

### <span id="page-6-0"></span>2 Inrichting van Signalen

#### <span id="page-6-1"></span>2.1 Instellingen

Om signalen te gebruiken doorloop je eerst een aantal instellingen in de module Applicatiebeheer > Signalen > Instellingen. Op het tabblad "parameters" vul je onderstaande velden. Het tabblad "foutenlog" toont eventuele fouten.

**Status van de service**: Stopped/Running/Unknown geeft de status van de service weer. Als de status Stopped is worden er geen signalen verzonden.

**Laatste scan**: Datum en tijdstip van de meest recente controle of er signalen te verzenden zijn.

**Is geactiveerd**: Als er geen vinkje in dit veld staat dan zal de service geen scans uitvoeren. De status van de service blijft wel Running, maar de service voert geen controle uit op te verzenden signalen.

**Controle-interval**: Vast op 10 minuten. Dit houdt in dat het systeem elke 10 minuten controleert of er signalen te verzenden zijn.

**Starttijden doordeweeks**: Leg hier de periode vast wanneer de service moet draaien op werkdagen (maandag t/m vrijdag). Schema's gedefinieerd buiten deze periode zullen niet worden uitgevoerd. (Tenzij "Als overgeslagen" binnen deze periode valt. Zie de Help functie bij Signalen > Schema's). Als de eindtijd voor de begintijd valt (bv. 20:00-04:00) zal de service signalen verzenden gedurende 00:00-04:00 en 20:00-23:59.

**Starttijden (weekeinde)**: Leg hier de periode vast wanneer de service moet draaien in het weekend. Zie hierboven hoe deze periode wordt vastgelegd.

**Van**: De e-mail afzender. Per trigger kan worden aangegeven of er via e-mail een signaal moet worden verstuurd. Leg hier het e-mailadres vast dat gebruikt wordt als adres waarvan het signaal is verstuurd. Bijvoorbeeld no-reply@visma.nl. Dit mag een fictief e-mailadres zijn. Wij adviseren het e-mailadres te laten eindigen op het eigen organisatie domein, zodat de e-mail mogelijk niet door de spamfilter tegengehouden wordt.

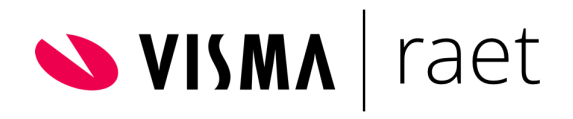

**Max. notificaties**: Het maximum aantal berichten per gebruiker(sgroep) per uitvoeringsrun. Bij overschrijding van dit maximum wordt er een fout vastgelegd. Als hier niets is ingevuld (of 0) dan is het aantal notificaties ongelimiteerd.

**Logboek info bewaren**: Voor e-mail en workflow taken wordt de log bewaard om terug te kunnen kijken wanneer welk signaal aan wie is verstuurd. Met de overzichten in de module Taken "signalen per gebruiker" en "gebruikers per signaal" kun je deze informatie bekijken. Hier kun je selecteren hoe lang je deze gegevens wilt bewaren. Standaardwaarde is 3 maanden. Je kunt ook kiezen uit 6 of 12 maanden.

**Bijwerken**: Hiermee sla je de instellingen op.

#### <span id="page-7-0"></span>2.2 Schema's

Om de diverse signalen te kunnen gebruiken maak je schema's aan. Dit doe je via Applicatiebeheer > Signalen > Schema's.

Deze schema's bepalen wanneer Visma.net HRM controleert of er nieuwe signalen zijn en wanneer deze verstuurd moeten worden. Een standaard schema is bijvoorbeeld elke morgen om 8:00 uur controleren of er nieuwe signalen zijn en deze versturen. Om een nieuw schema aan te maken klik je op de knop "nieuw schema". Je kunt voor alle signalen hetzelfde schema hanteren. Vul onderstaande velden om een nieuw schema aan te maken.

**Naam**: De naam voor het schema. Deze wordt getoond in de keuzelijst van schema's bij het activeren van signalen. Als er meer bedrijfstalen zijn vastgelegd, geef je de naam op in alle bedrijfstalen.

**Omschrijving**: Eventueel kun je een uitgebreidere omschrijving van het schema toevoegen.

**Frequentie**: Wanneer worden signalen uitgevoerd. Er zijn twee mogelijkheden: dagelijks of dagelijks herhalend.

**Dagelijks**: Kies voor deze optie indien een signaleringsrun één keer per dag op een specifiek tijdstip moet worden gedraaid. Bijvoorbeeld dagelijks om 9:00 uur.

**Dagelijks herhalend**: Kies voor deze optie indien de signaleringsrun meerdere keren per dag moet worden gedraaid. Bijvoorbeeld Dagelijks herhalend: Gedurende: 10:00-16:00, Interval: 180 minuten. In dit voorbeeld wordt de signaleringsrun dagelijks om 10.00 uur, 13.00 uur en 16.00 uur gedraaid.

**Als overgeslagen**: Het kan voorkomen dat een signaleringsrun niet wordt gedraaid omdat juist op het runtijdstip de server "uit de lucht" was. Je kunt aangeven dat de aldus overgeslagen signaleringsrun in dat geval binnen een gekozen tijdsinterval alsnog wordt gedraaid. Bijvoorbeeld: Als overgeslagen dan binnen 60 minuten alsnog draaien. In dit voorbeeld zal zodra de server weer "in de lucht is" de signaleringsrun alsnog worden gedraaid, mits dit niet langer dan een uur na het oorspronkelijke runtijdstip valt. In dat geval kunnen de overgeslagen signalen namelijk evengoed met de eerstvolgende run worden meegenomen.

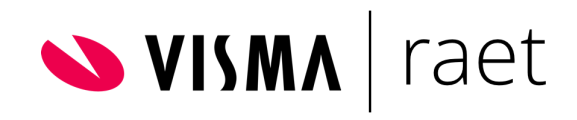

**Op dagen**: Geef aan op welke dagen van de week de signaleringsrun(s) moet(en) plaatsvinden. Bijvoorbeeld uitsluitend op maandag t/m vrijdag en niet op de zaterdag en zondag. Of juist uitsluitend op woensdag. In het laatste geval definieer je dus een wekelijks signaleringschema.

**In maand**: selecteer de kalendermaanden waarin het gedefinieerde schema van toepassing moet zijn.

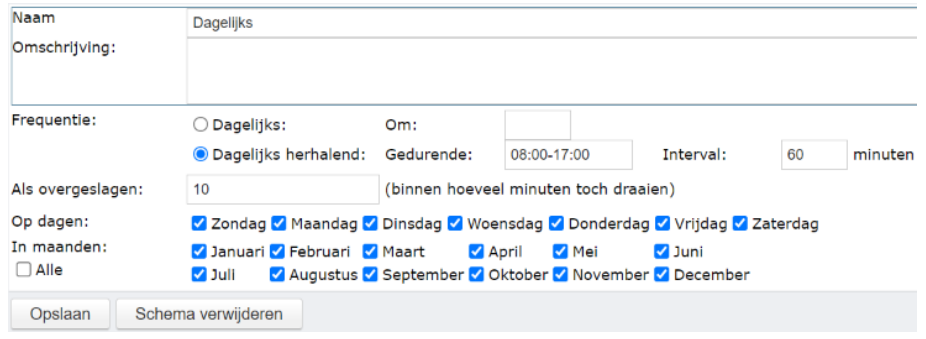

#### <span id="page-8-0"></span>2.3 Activeren signalen

Nu de basisinstellingen zijn ingericht, activeer je de signalen. Met het activeren van signalen worden de signalen aangezet. Dit betekent dat je ze kunt gaan gebruiken en dus niet dat gebruikers ze al gaan ontvangen. Het uitdelen van de signalen wordt later in de module Taken gedaan.

Klik op de module Applicatiebeheer > Signalen > Activeren signalen.

Aan de linkerkant van het scherm worden alle mappen met signalen getoond. Als je deze openklikt worden alle signalen getoond die Visma.net HRM kan genereren. Om een signaal te activeren, klik je op het signaal dat geactiveerd moet worden. Hierna wordt aan de rechterkant van het scherm de informatie over het desbetreffende signaal getoond.

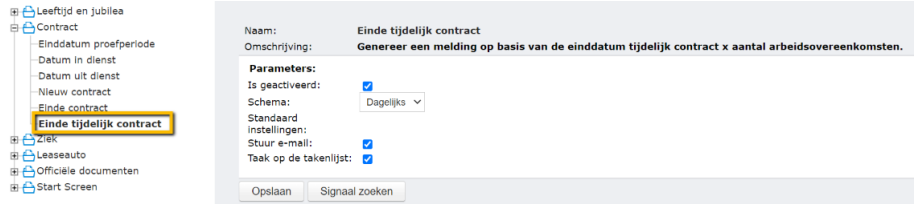

Vul de velden om het signaal te kunnen gebruiken. Deze actie dien je voor alle signalen uit te voeren die je wilt activeren.

**Naam**: De vooraf gedefinieerde naam van het geselecteerde signaal.

**Omschrijving**: De vooraf gedefinieerde omschrijving van het geselecteerde signaal.

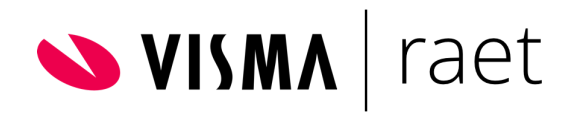

**Is geactiveerd**: Vink deze optie aan om het signaal te activeren.

**Schema**: Selecteer hier het gewenste signaleringsschema. Zie paragraaf 2.2 voor het aanmaken van schema's.

**Stuur e-mail**: Vink deze optie aan indien het signaal ook per e-mail aan de gebruiker(sgroepen) moet kunnen worden doorgegeven. Let op: Dit is tegelijk ook de standaardwaarde voor "stuur e-mail" bij het toewijzen van een signaal via de module Taken > Signalen.

**Taak op de takenlijst**: Vink deze optie aan indien het signaal ook aan de To Do-lijst moet kunnen worden doorgegeven. Let op: Dit is tegelijk ook de standaardwaarde voor "taak op de takenlijst" bij het toewijzen van een signaal via de module Taken > Signalen.

Let op: wij adviseren bij het activeren van signalen zowel "stuur e-mail" en "taak op de takenlijst" aan te vinken. Bij het toewijzen van de signalen kun je vervolgens de keuze maken voor een van beide opties, zie paragraaf 2.4. Bijvoorbeeld: is bij het Activeren van Signalen "stuur email" niet aangevinkt, dan kun je dit wel aanvinken bij het toewijzen van een signaal maar zal dat geen effect hebben.

### <span id="page-9-0"></span>2.4 Signalen toewijzen

Nu de signalen geactiveerd zijn, wijs je deze toe aan een gebruiker(sgroepen). Het toewijzen van de Signalen gebeurt via de module Taken > Signalen.

Standaard wordt het gebruikersaccount getoond waarmee je bent ingelogd in Visma.net HRM. Je kunt signalen toewijzen aan gebruikers, gebruikersgroepen en/of rollen. Selecteer de gebruiker, groep of rol waaraan je een signaal wilt toewijzen en klik onderaan de pagina op de knop "toevoegen".

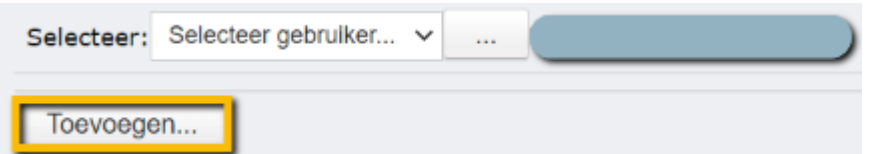

Onderstaand scherm wordt hierna getoond.

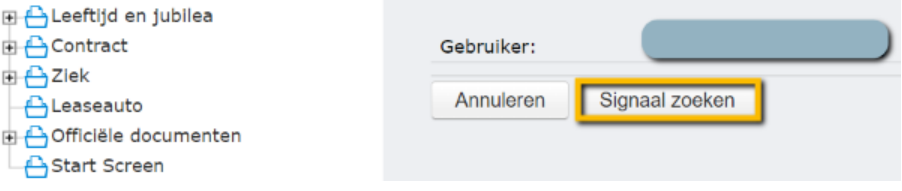

Aan de linkerkant worden de mappen met signalen getoond. Let op: dit zijn alleen de signalen zoals geactiveerd in de module Applicatiebeheer > Signalen > Signalen activeren, zie paragraaf 2.3.

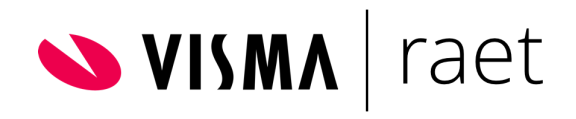

Klik op het signaal dat je wilt toewijzen en aan de rechterkant wordt de informatie over het toe te wijzen signaal getoond. Onderstaande velden worden getoond en kun je instellen.

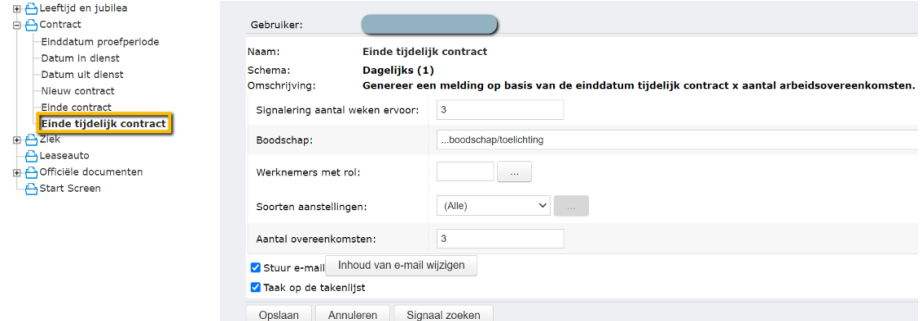

Gebruiker, groep of rol: hier zie je de gebruiker, de gebruikersgroep of de rol die op de vorige pagina is gekozen. Dit is/zijn de ontvanger(s) van het signaal.

**Naam**: Naam van het signaal.

**Schema**: Op welk schema draait het geselecteerde signaal. Deze optie wordt onderhouden via Applicatiebeheer > Signalen > Schema's.

**Omschrijving**: Toont de omschrijving van het geselecteerde signaal.

**Signalering aantal weken ervoor**: Aantal weken voor (of na) de werkelijke datum van de gebeurtenis waarop Visma.net HRM de melding moet geven. Als je hier een negatief getal invult, wordt het signaal na de werkelijke datum verzonden. Bijvoorbeeld: je wijst de rol Manager het signaal 'Datum in dienst' toe en vult hier '-2 in met als boodschap "Controleer voortgang inwerken werknemer". Zo krijgen de managers twee weken na het in dienst treden van een nieuwe medewerker een bericht om de voortgang van de werknemer te checken.

**Parameters**: Sommige signalen (met een x in de naam) hebben extra parameters, zoals Leeftijd, Aantal dagen ziek of Jaren in dienst.

**Boodschap**: Hier kun je een extra boodschap of toelichting geven aan het signaal. Standaard waarde is "...boodschap/toelichting".

**Werknemers met rol**: Het signaal is alleen voor werknemers met een bepaalde rol. Hiermee stel je in dat de ontvanger dit signaal alleen krijgt als het een werknemer betreft die de betreffende rol heeft die je hier selecteert. Bijvoorbeeld je gebruikt het signaal 'Werknemer is jarig' alleen voor jarige managers. Als je niets invult dan worden signalen ontvangen van alle werknemers waarvoor de ontvanger geautoriseerd is, ongeacht hun rol.

**Soorten aanstellingen**: Hiermee stel je in dat dit signaal alleen wordt ontvangen van werknemers die de betreffende aanstelling(en) hebben die je hier selecteert. Standaard is "Alle" waarvoor de ontvanger geautoriseerd is, ongeacht soort aanstelling. Soort aanstelling is bijvoorbeeld Oproepkracht, Stagiair of Werknemer (vast contract). Het soort aanstelling van de werknemer wordt onderhouden op de pagina Soorten aanstellingen & acties in de module Persoonsgegevens. Je kunt naar keuze één of meer soorten aanstelling selecteren of een enkele groep.

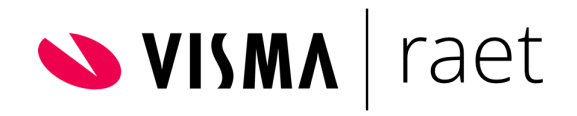

Selecteer Soorten aanstelling of Groep en klik vervolgens op de zoekknop [...]. Onderstaand zoekscherm wordt getoond. Hier vink je de betreffende soorten aanstellingen aan.

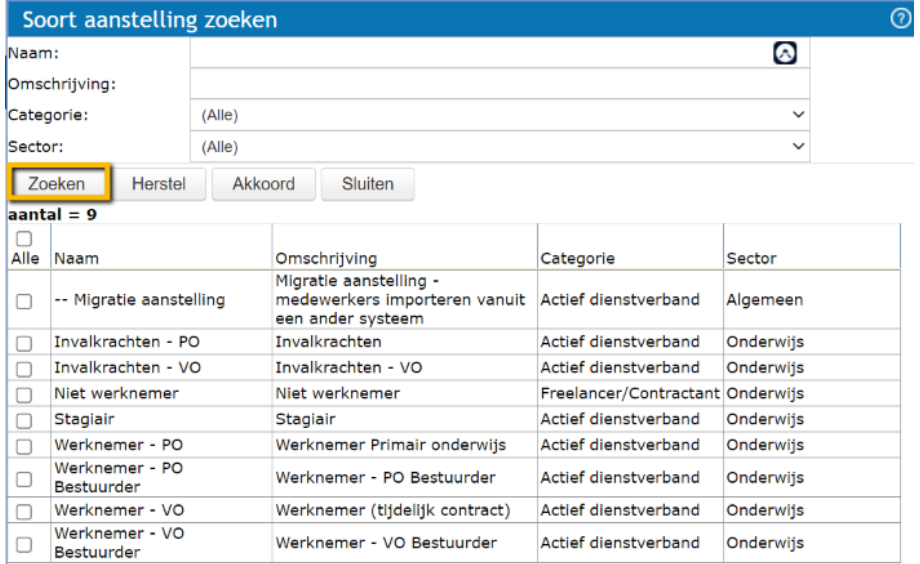

Let op: Om een Groep te kunnen selecteren is het nodig om Rapportagegroepen aan te maken via Applicatiebeheer > Instellingen overzichten > Aanstellinsgroepen. Zie hiervoor de Handleiding voor de module Applicatiebeheer.

**Stuur e-mail en taak op de takenlijst**: Het signaal kan worden verzonden via e-mail of door middel van een item op de To Do-lijst of allebei. Minstens één van deze twee vakjes moet zijn aangevinkt. De standaardwaarden van deze opties richt je in via de module Applicatiebeheer > Signalen > Activeren signalen, zie paragraaf 2.3.

Let op: indien gebruikers zijn geautoriseerd voor Taken/Instellingen is het wenselijk het vinkje bij "taak op de takenlijst" niet aan te vinken. Gebruikers ontvangen anders dubbele e-mails over dezelfde taken.

**Inhoud van e-mail wijzigen**: Deze knop opent een aantal nieuwe velden.

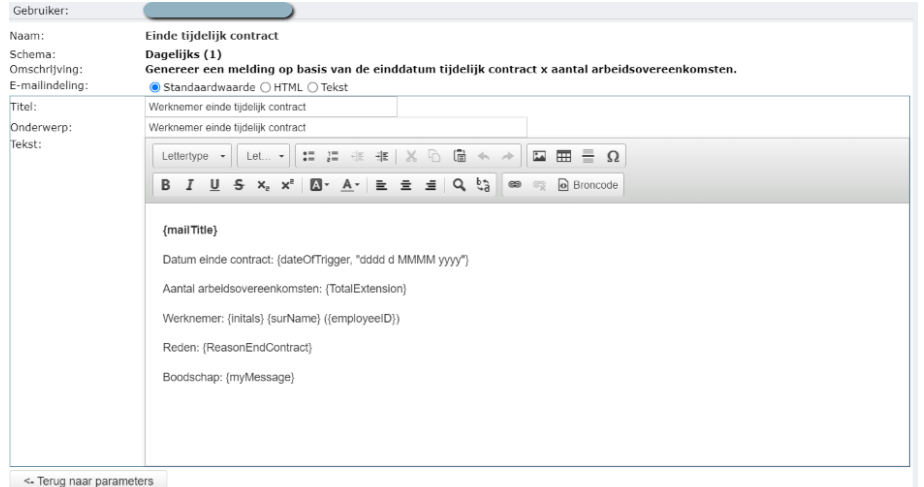

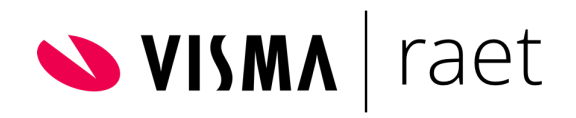

**E-mailindeling**: Keuze uit Standaardwaarde, HTML of Tekst. Een e-mail met HTML-indeling kan opmaak bevatten en is compatibel met de meeste e-mailprogramma's. Een e-mail met Tekst-indeling is zonder opmaak en kan door iedereen worden gelezen. De standaardwaarde van alle signalen is HTML.

**Titel**: Deze tekst kun je opnemen in de e-mail door het samenvoegveld {mailTitle} te gebruiken.

**Onderwerp**: Dit het onderwerp van de e-mail. Maak dit bij voorkeur niet langer dan circa 40-50 karakters.

**Tekst**: De hoofdtekst van de e-mail. In deze tekst neem je gegevens op via samenvoegvelden die tussen accolades staan. Bijvoorbeeld {myMessage} zal bij het verzenden van de e-mail worden vervangen door de tekst die is ingevuld bij Boodschap. Andere samenvoegvelden: {initals} (voorletters werknemer), {surName} (achternaam werknemer), {employeeID} (werknemernummer), {nrOfYears} (aantal jaren, bijv. leeftijd).

Let op: Alleen de velden die in het voorbeeld worden getoond zijn beschikbaar. Het is dus niet mogelijk zelf velden toe te voegen op basis van de tagnaam zoals deze in de module E-dossier beschikbaar is.

Datums kunnen worden opgemaakt, bijvoorbeeld "dd-MM-yy" (05-08-10), "dddd d MMMM yyyy" (Donderdag 5 Augustus 2010). Beschrijving van de datumnotaties:  $d = d$ ag (1 - 31), dd = dag met voorloopnullen (01 - 31), ddd, dddd = dag van week afgekort (Ma, Di, ...) of voluit (Maandag); M, MM, MM, MMMM = maand (8, 08, Aug, Augustus); yy, yyyy = jaar.

Na het wijzigen van de inhoud van de e-mail klik je op "terug naar parameters". Bij het opslaan van het signaal zal tevens de e-mail automatisch worden opgeslagen.

**Signaal zoeken**: Start een zoekvenster voor signalen. In dit zoekvenster kunt u op de knop Zoeken drukken om een lijst van alle beschikbare signalen te zien.

Als je de velden hebt ingevuld en het signaal is opgeslagen zal de gebruiker het signaal gaan ontvangen. Als je meerdere signalen wilt toewijzen dien je bovenstaande stappen te herhalen.

Wil je een toegewezen signaal aanpassen of verwijderen, dan doe je dat op het niveau waarop het signaal is toegekend. Is een signaal toegewezen via een rol of gebruikersgroep, dan selecteer je bovenaan de rol of de gebruikersgroep. Het toegewezen signaal kan vervolgens gewijzigd of verwijderd worden.

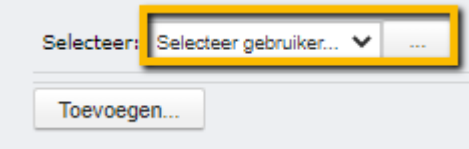

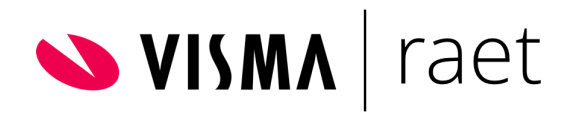

### <span id="page-13-0"></span>2.5 Autorisatie signalen

De gebruiker(sgroepen) of rol die de geactiveerde signalen moet gaan ontvangen, dient geautoriseerd zijn voor de betreffende signalen. In de functiegroep moeten de te ontvangen signalen dus zijn aangevinkt. Hieronder een voorbeeld van de functiegroep Managers waar alle signalen aangevinkt zijn.

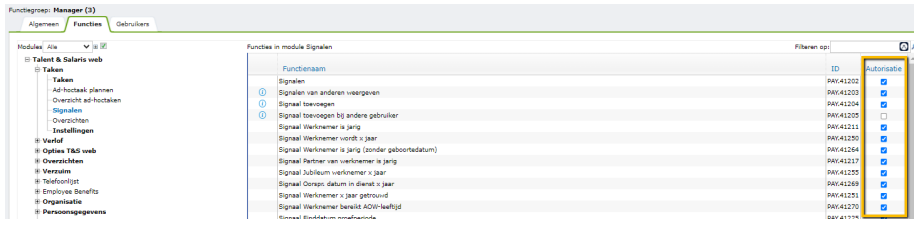

#### <span id="page-13-1"></span>2.6 Verwijzing Signalen

In het geval van een master/child omgeving worden signalen ingericht en toegewezen in de child omgeving. De signalen die op de To Do-lijst ontvangen worden kunnen afgehandeld worden vanuit de master omgeving. Dit zorgt ervoor dat de taken vanuit alle child omgevingen via één takenlijst afgehandeld kunnen worden door gebruikers die toegang hebben tot de master omgeving. Uiteraard handelen gebruikers vanuit de organisatie taken af via hun eigen takenlijst in de betreffende child omgeving.

### <span id="page-13-2"></span>3 Inrichting van Taken (To do-Lijst)

Nadat signalen zijn toegewezen kunnen de signalen binnenkomen op de To do-lijst van de desbetreffende gebruiker(sgroep). Als de gebruiker op de module Taken klikt, komt deze op zijn of haar eigen To Do-lijst. Hier kunnen diverse signalen / taken op staan. Op de To do-lijst komen niet alleen de signalen binnen maar kunnen ook allerlei andere taken staan. Dit is afhankelijk van de modules die de klant gebruikt.

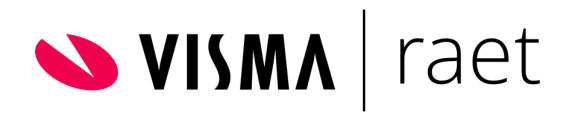

Kortom: de module Taken toont de signalen en taken die vanuit de verschillende modules in Visma.net HRM aan een gebruiker zijn toegewezen. Een aantal voorbeelden van deze taken:

- Goedkeuren van verlofaanvragen of declaraties;
- Goedkeuren van mutaties uit de module Persoonsgegevens;
- Notificaties van mutaties die door collega's zijn gemaakt;
- Werknemernotities vanuit de module Persoonsgegevens;
- Signalen vanuit modules als Gesprekscyclus, Verzuim, Opleidingen;
- <span id="page-14-0"></span>● Taken vanuit de Verzuim Plus en Workflow plus module.

#### 3.1 Instellingen (gebruiker)

In de module Taken heb je (indien je hiervoor geautoriseerd bent) een aantal instellingen die je op gebruikersniveau kunt aanpassen. Deze opties kun je instellen door in de module Taken te kiezen voor het menu-item Instellingen. Hierna wordt onderstaand scherm getoond:

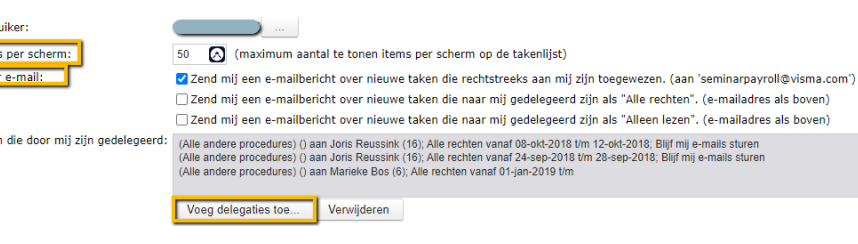

**Gebruiker**: Hier staat standaard de gebruiker waarmee je bent ingelogd. Als je de rechten hebt kun je hier ook een andere gebruiker selecteren. Je kunt daarmee de instellingen op dit scherm voor een andere gebruiker aanpassen. De instellingen op deze pagina worden altijd per gebruiker ingericht en kunnen niet voor bijvoorbeeld rol manager ingesteld worden. **Items per scherm**: Hiermee stel je in hoeveel taken er op één scherm komen te staan. Als je bijvoorbeeld 10 instelt en je heeft 18 taken. Dan komen de eerste 10 taken op pagina één te staan en de overige 8 taken op pagina twee. Standaard worden 10 taken getoond in de takenlijst. Dit aantal is aan te passen.

Hier is het ook mogelijk in te stellen dat voor elke nieuwe taak een e-mail wordt gestuurd. Daarnaast is het mogelijk bepaalde taken te delegeren (tijdelijk) naar een andere gebruiker.

**Stuur e-mail**: Je kunt hiermee instellen dat als er een taak op je To Do-lijst binnenkomt dat er ook een e-mail naar je wordt verstuurd met het bericht dat je een nieuwe taak hebt. Let op: Vanuit de module Taken > Signalen kun je ook aangeven dat er een To Do-taak en een e-mail moet worden verstuurd. Als hier ook het vinkje aanstaat voor "stuur e-mail", ontvang je twee e-mails van dezelfde taak. Zie paragraaf 2.4.

**Taken die door mij zijn gedelegeerd**: Je kunt taken die je ontvangt delegeren aan een andere gebruiker. Je kunt delegaties ook weer verwijderen. Zie paragraaf 3.1.1.

Item<br>Stuu

**Take** 

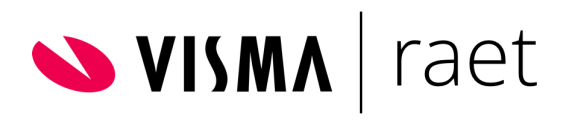

#### <span id="page-15-0"></span>3.1.1 Delegeren

Via de Instellingen kun je bepaalde taken delegeren (tijdelijk) naar een andere gebruiker. Dit kun je per type taak laten afwijken. Het is ook mogelijk dezelfde soorten taken (gelijktijdig) aan meer gebruikers te delegeren. Bijvoorbeeld: je kunt ervoor kiezen taken te blijven ontvangen maar de verlof goedkeuringstaken worden gedelegeerd aan een collega. Of er zijn twee managers op een afdeling waarbij het nodig is taken te delegeren.

Een delegatie inrichten doe je door te klikken op de knop "voeg delegatie toe". Het volgende scherm opent.

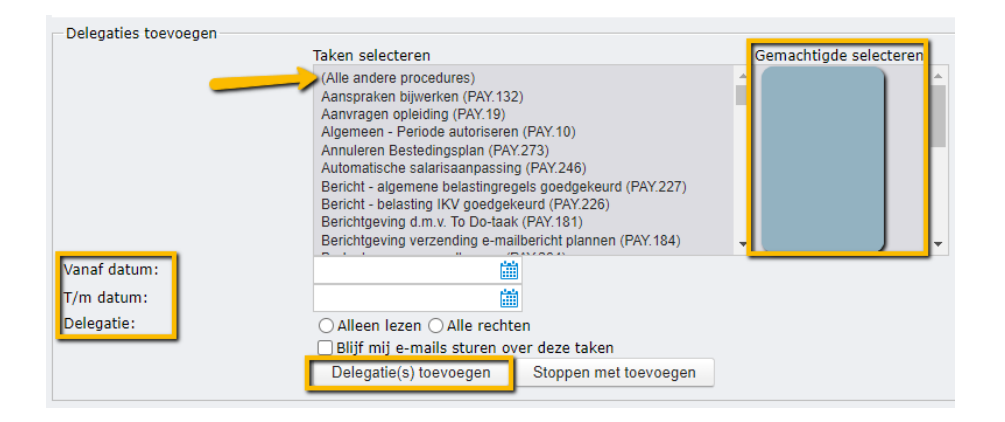

**Taken selecteren**: Hier selecteer je de taken die je wilt delegeren. Dit staat op alfabet gesorteerd. Bijvoorbeeld: selecteer de taak "verlofaanvraag autoriseren". In de meeste gevallen wil je alle taken delegeren. Dit is de optie "(alle andere procedures)".

**Gemachtigde selecteren**: Selecteer de gebruiker aan wie je taken wilt delegeren.

**Vanaf datum**: Vul de datum in vanaf wanneer de taken gedelegeerd moeten worden. Deze datum is naderhand NIET meer aan te passen. **T/m datum**: Vul hier de datum in tot wanneer de taken gedelegeerd worden. Deze datum kun je leeglaten als de taken permanent gedelegeerd worden of als het onduidelijk is per wanneer de gebruiker de eigen taken weer wil afhandelen. Deze datum is naderhand NIET meer aan te passen. Als je de delegatie wilt stoppen, dan kan dat alleen door de delegatie te verwijderen. Hiermee wordt ook de "historie" verwijderd. Daarom wellicht beter om een delegatie een einddatum mee te geven (niet te ver in de toekomst), om vervolgens weer te "verlengen" (door opnieuw in te richten). **Delegatie**: Hiermee kun je kiezen of de gebruiker die de taken zal gaan ontvangen alleen leesrechten heeft of alle rechten krijgt. Dit hangt af van de taken die gedelegeerd gaan worden. In de meeste gevallen kies je voor "alle rechten" anders zou de gebruiker aan wie je delegeert geen taken kunnen afhandelen.

**Blijf mij e-mails sturen over deze taken**: Je kunt ervoor kiezen e-mails te blijven ontvangen van de gedelegeerde taken ondanks dat je de taken gedelegeerd hebt. Je blijft in dat geval op de hoogte. Let op: het is na

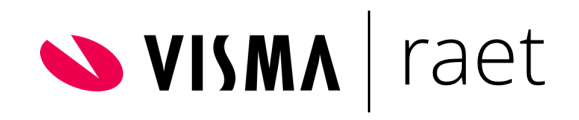

instelling NIET meer in te zien of het vinkje is ingezet en is NIET aan te passen.

**Delegatie toevoegen**: Bevestig de bovengenoemde instellingen door te klikken op de knop "delegaties toevoegen" en de delegatie daadwerkelijk in te stellen. Wil je nog een soort taken delegeren, herhaal dan bovenstaande stappen. Zo niet, klik dan op Stoppen met toevoegen.

**Stoppen met toevoegen**: Deze knop gebruik je als je klaar bent met het toevoegen van signalen (zie vorige stap).

**Delegatie stoppen/verwijderen**: Je kunt een ingestelde delegatie stoppen/verwijderen via Taken > Instellingen. Selecteer de betreffende delegatie en klik op de knop 'verwijderen'. Je kunt het ook gebruiken om een delegatie te beëindigen als je het veld "t/m datum" niet hebt gevuld.

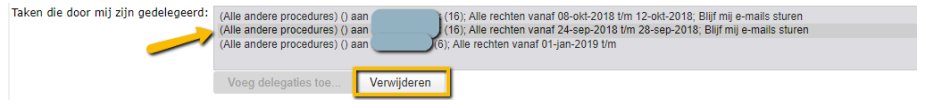

Het instellen van een delegatie ziet uitsluitend toe op het verwijzen van taken, van workflow en geeft GEEN autorisatie. De gedelegeerde/gemachtigde gebruiker heeft minimaal de autorisatie voor Taken nodig en kan daarmee "blind" taken afhandelen.

Dus wanneer je (tijdelijk) taken delegeert met alle rechten, heeft de gebruiker waaraan je delegeert automatisch de rechten om de taak te openen (indien geautoriseerd voor de module Taken) en in te zien. Ook al zou de gebruiker normaal gesproken niet de rechten hebben om bijvoorbeeld persoonsgegevens in te zien van zijn naaste collega. Alleen de delegatie inrichten is dus voldoende om goed- of af te kunnen keuren.

Voor het "bewust" afhandelen van taken, bewust goed- of afkeuren is nog (aanvullende) autorisatie nodig, bijvoorbeeld inzage in de verlofkalenders voor het goedkeuren van verlofaanvragen. Hiervoor zijn autorisatie acties nodig.

#### <span id="page-16-0"></span>3.2 Taken afhandelen en deblokkeren

Vanuit de module Taken handelt de gebruiker(sgroep) de taken af. Het afhandelen kun je doen door te klikken op de knoppen in de kolom "functie". Je komt in de taak zelf terecht.

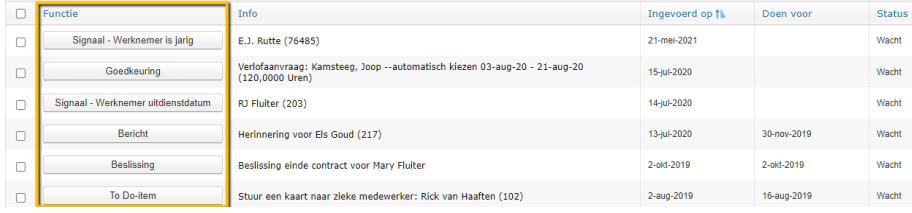

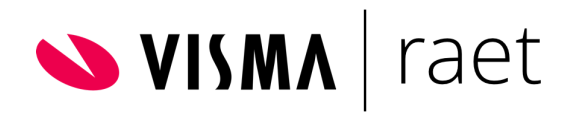

Hier zie je afhankelijk van de taak extra informatie staan. Als het om een goedkeuring gaat kun je kiezen de mutatie goed te keuren of af te wijzen. Hierna wordt de mutatie actief of afgewezen en gaat terug naar de indiener (via de To Do-lijst).

In het geval van een Signaal is de knop "Akkoord" of "Later doen" beschikbaar. Indien je voor "Akkoord" kiest geef je aan dat je op de hoogte bent en zal de taak van de To Do-lijst verdwijnen. Indien je kiest voor "Later doen" zal de taak op de To Do-lijst blijven staan en kun je deze op een later tijdstip alsnog afhandelen.

Als een taak halverwege gestopt is of niet correct is afgehandeld - niet expliciet voor de knop "Later doen" is gekozen - dan staat er achteraan de taak de knop "deblokkeren". Voordat de taak afgehandeld kan worden moet de taak dan opnieuw op naam van een gebruiker worden gezet. Klik hiervoor op de knop "deblokkeren". Hierna selecteer je de gebruiker die de taak moet afhandelen. Als je daarna op akkoord klikt, komt de taak als nieuw op de takenlijst van de gebruiker te staan.

#### <span id="page-17-0"></span>3.3 Taken versneld afhandelen en verplaatsen

Wanneer je meerdere taken aanvinkt en klikt op de knop "automatisch doorgaan", dan handel je alle geselecteerde taken achter elkaar af. Dit is een snelle manier om taken weg te werken. Je hoeft dan niet iedere keer de volgende taak te selecteren.

Het is niet mogelijk alle taken in één keer goed te keuren. Dit is bewust gedaan zodat de goedkeurder eerst de taak bekijkt voordat deze goedgekeurd wordt. Wel kun je sneller door de taken navigeren.

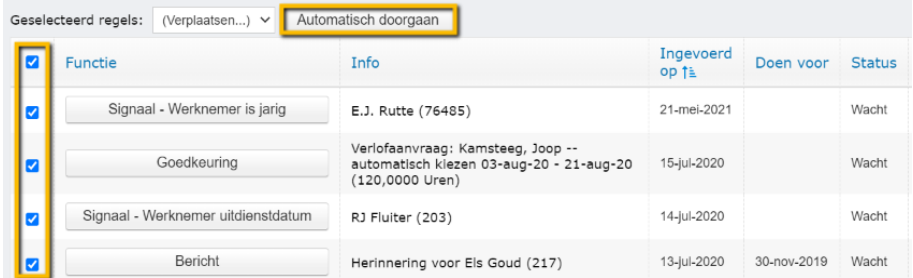

Indien je veel taken hebt op de To Do-lijst dan kan het onoverzichtelijk worden. Je kunt zelf mappen aanmaken en de taken hierin verdelen zodat je meer overzicht heeft.

In de linkerbovenhoek zie je de standaard map staan die beschikbaar is (To do-lijst). Je kunt hier zelf nieuwe lijsten aanmaken door achter de knop "Nieuwe lijst" de naam van de lijst in te vullen (bijvoorbeeld Verlof) en daarna op de knop "nieuwe lijst" te klikken.

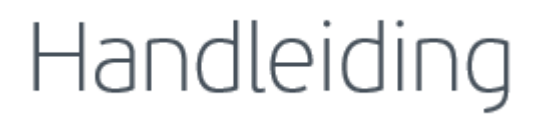

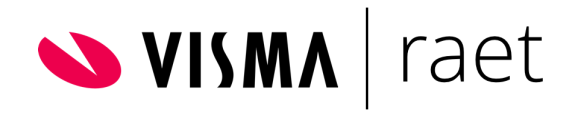

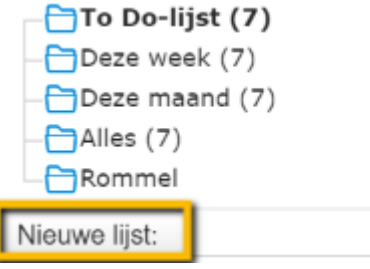

Hierna wordt de extra map aangemaakt en staat deze aan de linkerkant van het scherm in de mappenstructuur. Deze map is alleen zichtbaar voor de gebruiker die het aangemaakt heeft.

Indien je nu taken naar deze map wilt verplaatsen dan vink je de taken aan die je wilt verplaatsen. Hierna klik je op het dropdown menu achter "geselecteerde regels" en kies je de map waarin je de taken wilt zetten. Let op: je verplaatst hiermee taken naar mappen waardoor ze in de hoofdmap niet meer zichtbaar zijn. Dit kan ervoor zorgen dat je taken over het hoofd gaat zien. Bedenk dus goed welke taken je naar andere mappen gaat verplaatsen.

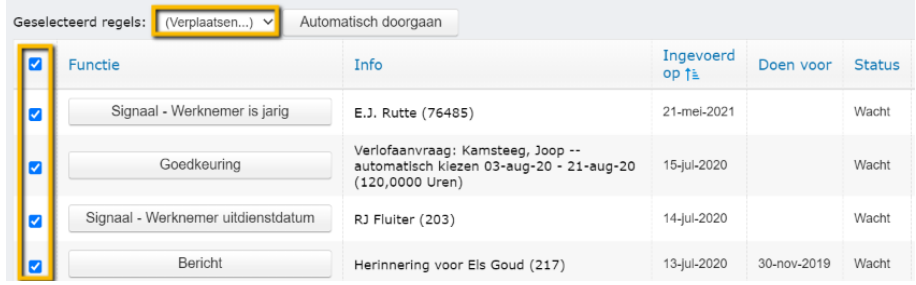

#### <span id="page-18-0"></span>3.4 Selecties toepassen To Do-lijst

Als je veel taken op je To Do-lijst hebt staan kun je filteren op taken. Dat wil zeggen dat je bijvoorbeeld eenvoudig alleen de taken kan laten weergeven die uit de module Persoonsgegevens afkomstig zijn. Om dit in te stellen kies je in de To Do-lijst voor de extra optie rechtsboven in het scherm (zie onderstaande afbeelding).

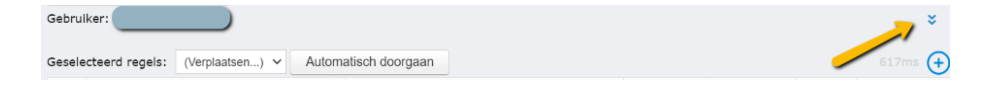

×.

Als je op deze knop klikt, verschijnt het scherm met extra filteropties (zie onderstaande afbeelding). Hier kun je kiezen van welke modules je de taken wilt zien. Klik hierna op de knop "vernieuwen" om de To Do-lijst te

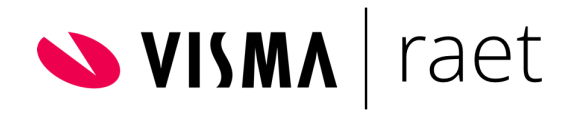

verversen. Zonodig kun je achter het veld "proces" de selectie verfijnen door een bepaald proces te selecteren Bijvoorbeeld: je selecteert de module Verlof en het proces "Verlofaanvraag autoriseren".

<span id="page-19-0"></span>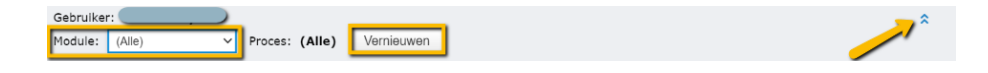

#### 3.5 Nieuwste taken

Op het startscherm is een sectie beschikbaar met de 5 nieuwste taken. Dit is alleen zichtbaar voor gebruikers die hiervoor geautoriseerd zijn via de functiegroep, of de superusers.

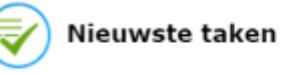

Signaal - Werknemer is jarig E.J. Rutte (76485) Goedkeuring Verlofaanvraag: Kamsteeg, Joop --automatisch klezen 03-aug-20 - 21-aug-20 (120,0000 Uren) Signaal - Werknemer uitdienstdatum RJ Fluiter (203) Bericht Herinnering voor Els Goud (217)  $30 - nov$ Beslissing Beslissing einde contract voor Mary Fluiter 2-okt Laatst vernieuwd om 16:18

#### <span id="page-19-1"></span>3.6 Favorieten

Het is mogelijk als Favoriet de knop Taken op het startscherm te laten zien. Hierdoor kun je als gebruiker snel naar de To do-lijst. Dit is in te stellen via Mijn Instellingen.

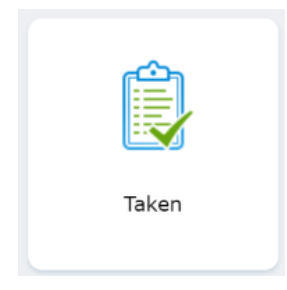

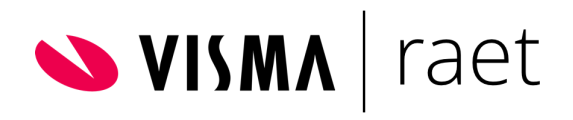

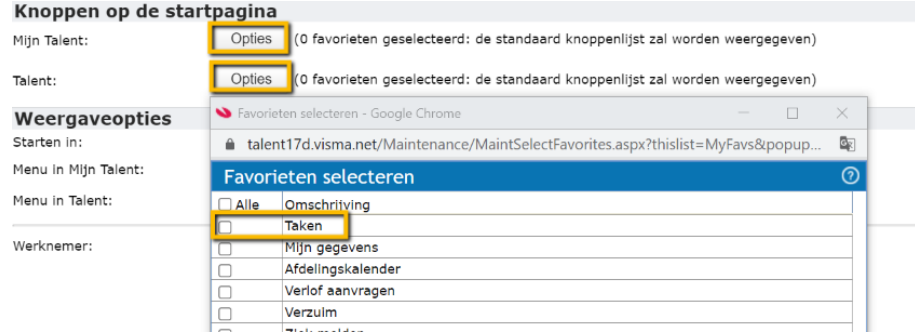

#### <span id="page-20-0"></span>3.7 Autorisatie Taken

De module Taken en het menu-item Instellingen zijn standaard geautoriseerd voor de functiegroep Manager. Voor de functiegroep Werknemer is dit niet het geval. Deze is naar wens te autoriseren.

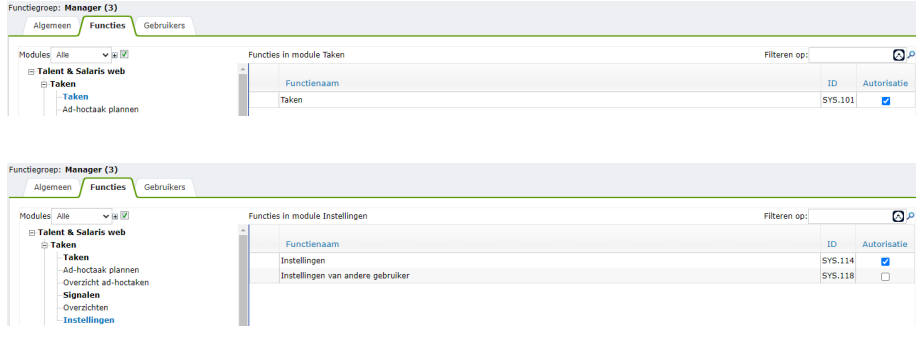

**Delegatie**: Zoals genoemd in paragraaf 3.1.1 is delegatie van taken in te richten via Instellingen. Let dus op hoe je de autorisatie inricht. Indien de Instellingen niet zijn geautoriseerd voor een functiegroep of gebruiker, dan kan de applicatiebeheerder/superuser de autorisatie instellen.

**E-mails ontvangen van taken**: Zoals genoemd in paragraaf 3.1 is via Instellingen in te richten dat de gebruiker e-mails ontvangt van taken. Aangezien Instellingen niet standaard geautoriseerd is voor de functiegroep Werknemer betekent dit dat een gebruiker (een werknemer bijvoorbeeld) niet voor zichzelf kan instellen om e-mails van taken te ontvangen. Als dit gewenst is, dan dien je de functie Instellingen te autoriseren voor de functiegroep Werknemer. Let op: daarmee autoriseer je ook de mogelijkheid tot taken delegeren.

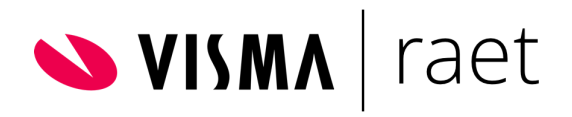

#### <span id="page-21-0"></span>3.8 Verwijzing Taken

In het geval van een master/child omgeving zijn taken af te handelen vanuit de master omgeving. Dit zorgt ervoor dat de taken vanuit alle child omgevingen via één takenlijst afgehandeld kunnen worden door gebruikers die toegang hebben tot de master omgeving. Uiteraard handelen gebruikers vanuit de organisatie taken af via hun eigen takenlijst in de betreffende child omgeving.

### <span id="page-21-1"></span>4 Adhoc-taken plannen

Met de functionaliteit Adhoc-taken plannen kunnen gebruikers van Visma.net HRM een nieuwe losse taak aanmaken. Deze functionaliteit is alleen beschikbaar als de module Workflow Plus is geactiveerd. Het inplannen van een taak gaat via het menu van de module Taken. Onderstaand scherm wordt geopend.

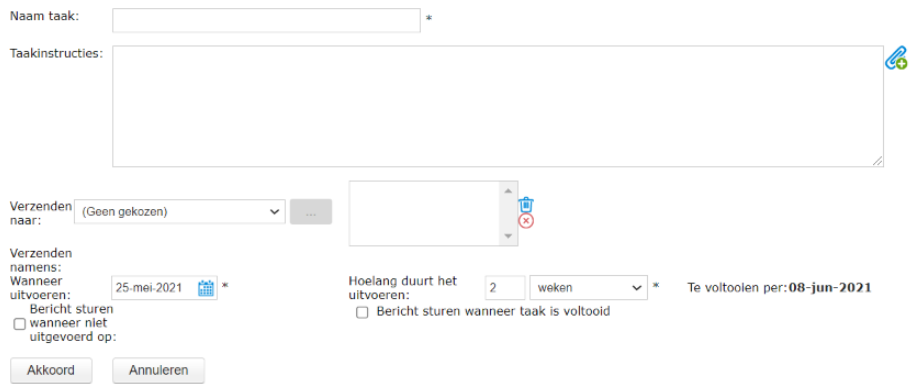

Hieronder zie je een voorbeeld van een ad-hoctaak. Personeelszaken maakt een taak aan voor manager Yvonne om promotie met een medewerkster te bespreken:

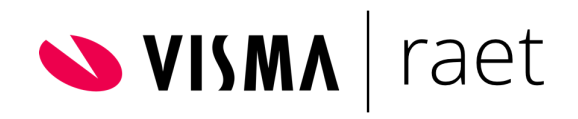

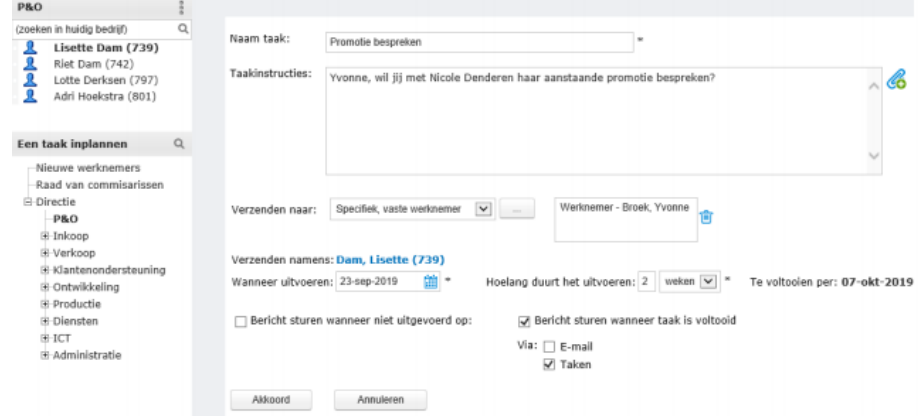

**Naam taak**: Hier vul je een naam in voor de ad-hoc taak die je aanmaakt.

**Taakinstructie**: Vul hier de instructie voor de ontvanger van de ad-hoc taak in.

#### 46 : Als je in een ad-hoc taak een uitgebreide instructies wilt zetten, dan kun je dat doen door een document toe te voegen aan de betreffende ad-hoc taak. Klik op het icoon met de paperclip rechtsboven in het scherm van de ad-hoc taak.

**Verzenden naar**: Selecteer naar wie je de ad-hoc wilt verzenden. Dit kan een gebruiker(sgroep), rol, manager, etc. zijn. Als je kiest voor 'Specifiek, vaste werknemer' klik je op de zoekknop [...] om de betreffende werknemer op te zoeken.

**Verzenden namens**: Als je links in de afdelingsstructuur een werknemer hebt geselecteerd wordt deze gevuld bij dit veld.

**Wanneer uitvoeren**: Voer de datum in wanneer de ad-hoc uitgevoerd moet worden door de ontvanger.

**Hoe lang duurt het uitvoeren**: Je kunt hier kiezen uit dagen of weken.

**Te voltooien per**: Hier wordt automatisch een datum gevuld op basis van de instelling bij het veld "Hoe lang duurt het uitvoeren".

**Bericht sturen wanneer niet uitgevoerd op**: Vink aan als je een bericht op je takenlijst wilt ontvangen als de ontvanger de ad-hoc taak niet heeft uitgevoerd voor de ingevulde datum bij het veld "wanneer uitvoeren".

Bericht sturen wanneer taak is voltooid: Vink aan als je een bericht op je takenlijst wilt ontvangen zodra de ontvanger de ad-hoc taak heeft voltooid.

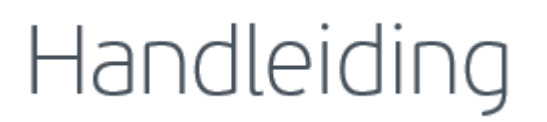

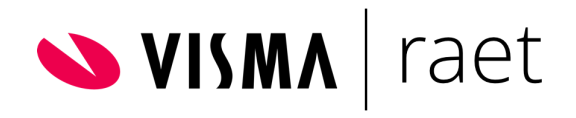

#### <span id="page-23-0"></span>4.1 Ad-hoctaak uitvoeren

De ad-hoctaak komt op de To Do-lijst te staan van manager Yvonne. Nadat Yvonne het gesprek met de werkneemster heeft gevoerd, klikt ze op knop "Gereed". Omdat bij het plannen van de ad-hoctaak is gekozen voor Bericht sturen wanneer taak is voltooid, zal Visma.net HRM vervolgens weer een notificatie op de takenlijst zetten van de medewerker van Personeelszaken waarin bevestigd wordt dat de ad-hoctaak is uitgevoerd.

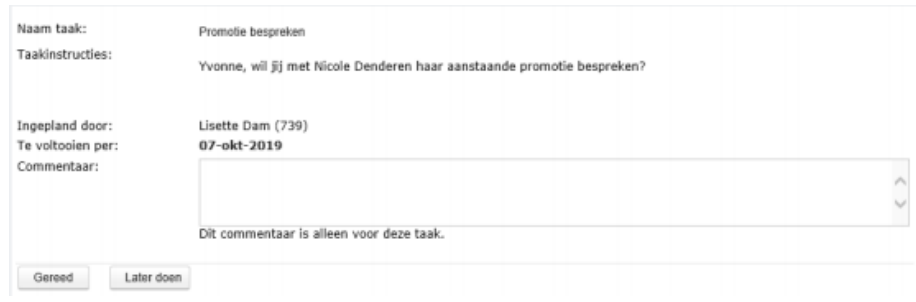

#### <span id="page-23-1"></span>4.2 Overzicht

Via het Overzicht ad-hoctaken zie je welke ad-hoctaken er zijn en zie je de status van de ad-hoctaken.

#### <span id="page-23-2"></span>4.3 Instellingen voor ad-hoctaken

In de instellingen van de module Workflow Plus is een extra tabblad "ad-hoctaken" waarmee je de opties van de adhoctaken kunt beïnvloeden. Het tabblad bevat drie secties: Mijn Talent, Talent en Talent - uitgebreid.

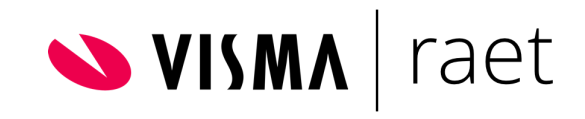

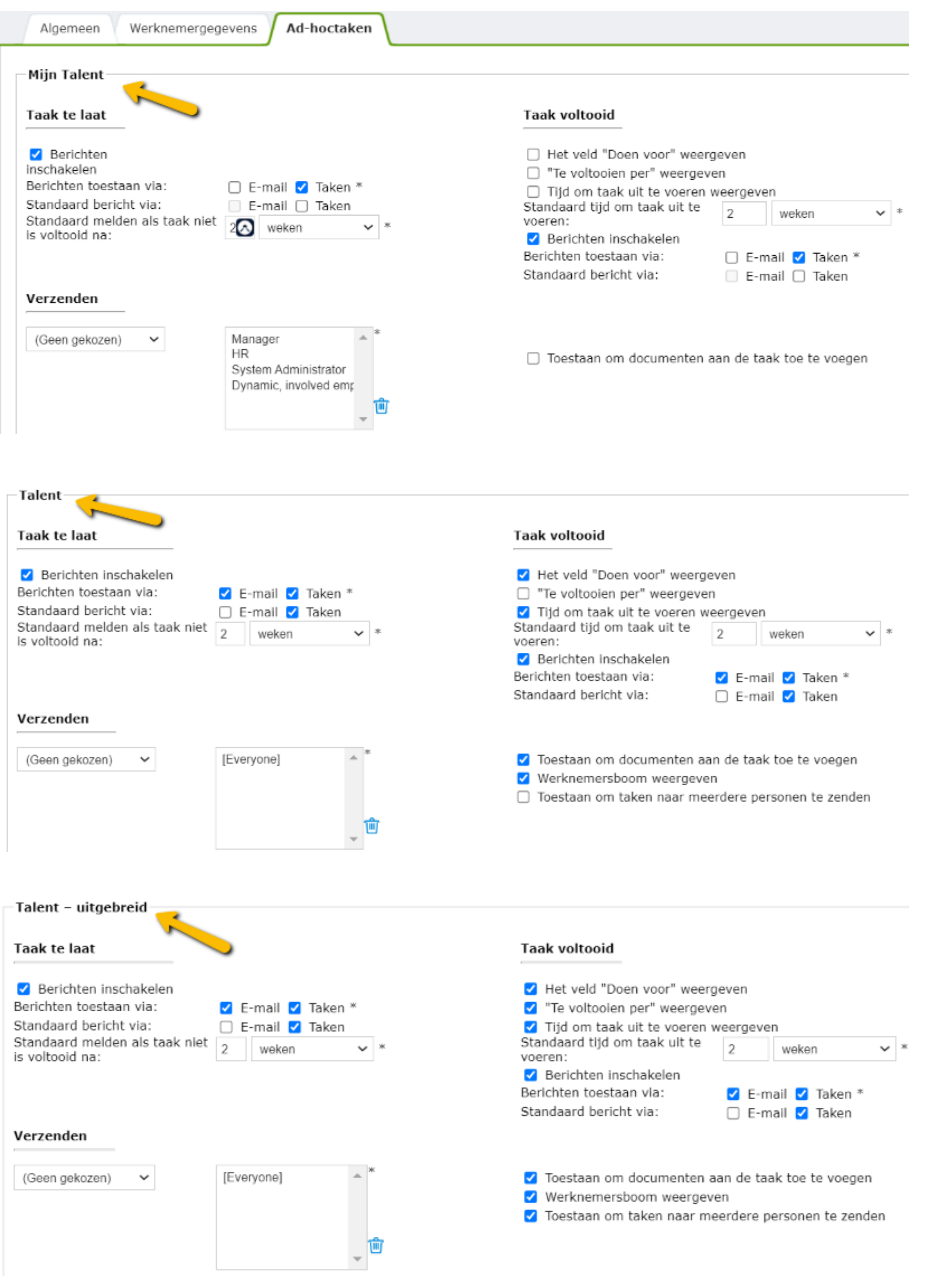

De instellingen in de sectie "Talent - uitgebreid" gelden voor medewerkers die geautoriseerd zijn voor de functie en ook voor de 'Extra'-functionaliteit:

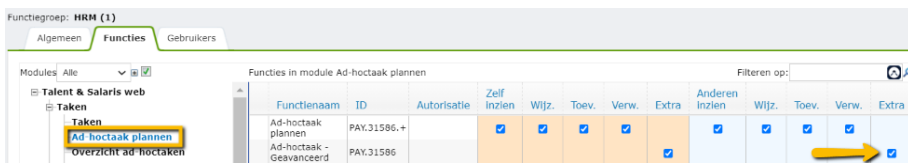

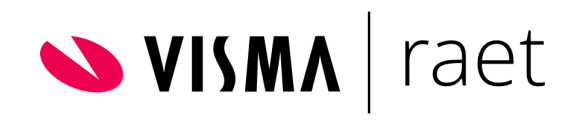

Je kunt bijvoorbeeld de autorisatie voor het plannen van ad-hoctaken voor anderen (Talent) toekennen aan de functiegroep voor managers. En bij de functiegroep voor HRM de 'Extra'- functionaliteit aan zetten.

In Applicatiebeheer > Autorisatie > Functiegroepen kun je instellen welke functiegroepen en daarmee gebruikers ad-hoctaken mogen plannen.

### <span id="page-25-0"></span>5 Overzichten

Zoals binnen elke module zijn er in de module Taken diverse overzichten beschikbaar. Deze zijn te benaderen via het menu-item Overzichten.

- **Signalen per gebruiker**: Geeft een overzicht van alle signalen die per gebruiker zijn ingesteld.
- **Gebruikers per signaal**: Geeft een overzicht van alle gebruikers aan wie een specifiek signaal is toegekend.
- **Verzonden signalen per gebruiker**: Geeft een overzicht van alle signalen die zijn gegenereerd voor een specifieke gebruiker.
- **Verzonden signalen per signaal**: Geeft een overzicht van alle signalen die zijn gegenereerd van een specifiek signaal.
- **Status signalen**: Geeft een overzicht van openstaande signalen op de To Do-lijst van de gebruikers.
- **Openstaande taken**: Hiermee kun je een overzicht genereren van openstaande signalen binnen Visma.net HRM. Hier heb je een aantal filtermogelijkheden (module, gebruiker, etc.) zodat je een overzicht kunt genereren van welke taken er in de wacht staan voor goedkeuring. In dit overzicht kunnen ook taken aan een andere gebruiker worden toegewezen. Dit doe je door de taak aan te vinken. Vervolgens klik je op de knop "opnieuw toewijzen" en je selecteert de betreffende gebruiker. Deze gebruiker ontvangt de taak op de To Do-lijst om af te handelen.

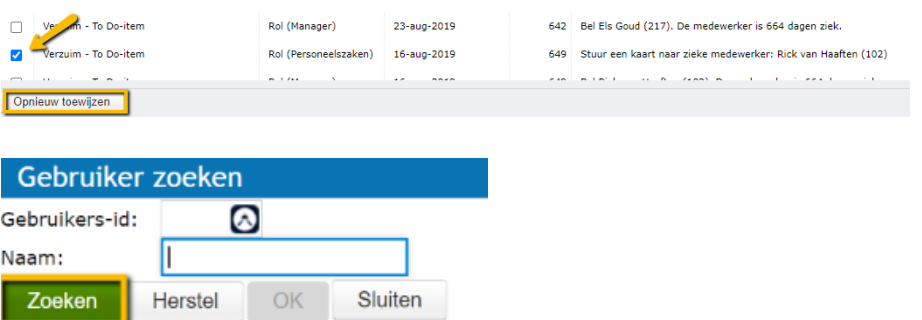